# Consignes pour les éditeurs associés d'un numéro spécial de la revue ARIMA

**Ouverture d'un compte sur le site de la revue ARIMA.** Afin de pouvoir être affecté comme éditeur du volume correspondant il faut avant tout que vous soyez inscrit(e) sur le site de la revue. Vous l'êtes déjà si vous avez été auteur ou relecteur d'un article. Sinon vous le faites en utilisant « Connexion/Créer un compte » qui se trouve dans la Barre CCSD au sommet de la page d'accueil http://arima.episciences.org/

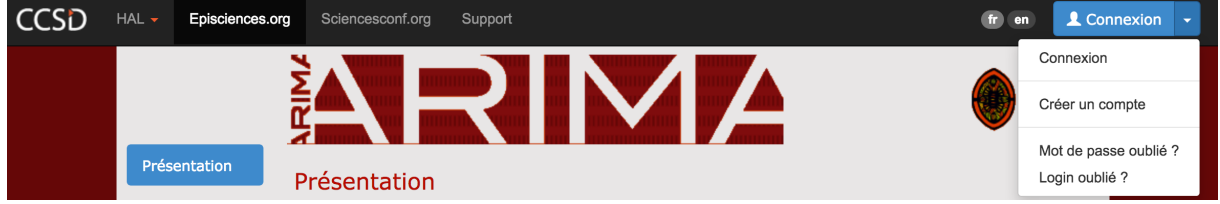

**Demande d'ouverture du volume**. Le Comité éditorial a accepté votre demande de numéro spécial. Vous êtes maintenant prêt(e) à inviter des auteurs à y contribuer. S'il s'agit d'un numéro spécial dédié à une conférence ou un workshop il s'agira d'auteurs de papiers que vous aurez sélectionnés afin qu'ils soumettent une version étendue de leur communication. Il peut aussi s'agir d'un numéro thématique. Mais dans tous les cas les contributions sont faites sur invitations en utilisant le code associé au volume.

Pour cela vous envoyez votre demande d'ouverture du volume au Comité éditorial (arima.editorial.board@inria.fr) en précisant l'intitulé du volume (en français et en anglais) et le nom (et adresse mail) de chacun des éditeurs de ce volume.

En retour on vous communique le code qui sera à transmettre aux auteurs.

Attention : malgré cela il arrive que des auteurs soumettent au volume courant plutôt qu'au volume dédié, voire ne précisent aucun volume. Pour cela demandez aux auteurs de vous confirmer lorsqu'ils ont soumis leur contribution. Dans le cas où vous n'êtes pas notifié(e) de ce dépôt par la revue vous nous prévenez pour qu'on le redirige vers le bon volume.

#### **Invitation des auteurs.**

Leur indiquer que la revue est maintenant sur le site Episciences à l'adresse http://arima.episciences.org/ et la procédure de soumissions requière un dépôt préalable du papier sur la plateforme HAL : https://hal.inria.fr/. La procédure de soumission est décrite à la page

https://arima.episciences.org/page/instructions.

Demandez leur de lire ces instructions attentivement. Cela devrait éviter bien des problèmes ultérieurs.

**Gestion des soumissions.** En tant qu'éditeur c'est vous qui vous occupez du processus d'évaluation des soumissions, du choix des rapporteurs à la décision finale d'acceptation ou de refus (avec d'éventuelles demandes de révisions). Lorsque un papier est accepté nous prenons le relais.

Notez qu'une publication apparaît dans le volume dès qu'elle a été acceptée, sans attendre que l'ensemble des soumissions ont été traitées. Vous pouvez donc demander des révisions de certains papiers sans que cela ne retarde la publication de ceux qui ont été déjà acceptés.

Lorsque tous les papiers ont été traités, vous nous prévenez pour qu'on ferme le volume correspondant.

On apprécie que les éditeurs rédigent un éditorial (en français et en anglais) qu'on attache au volume correspondant. Celui-ci peut nous être envoyé quand vous le souhaitez, par exemple à la clôture du numéro spécial (si vous voulez y faire référence aux nombres de papiers acceptés).

Vous avez une copie du guide éditorial. Seule la section 7 (gestion des soumissions) vous sera utile. Si vous avez des questions nous restons à votre disposition. Les courriers nous seront adressés à arima.editorial.board@inria.fr ou plus spécifiquement à eric.badouel@inria.fr s'il ne s'agit que de questions techniques.

Les seuls points un peu délicats sont (1) de bien insister auprès des auteurs lorsque vous *leur demandez une version révisée pour qu'ils mettent à jour leur dépôt HAL avec cette* nouvelle version mais surtout qu'ils ne fassent pas un nouveau dépôt (qui serait interprété *comme une nouvelle soumission) et (2) le moven de contacter un relecteur (décrit ci*dessous).

## **Choisir un relecteur.**

# Les services de la plateforme Episciences évoluant avec le temps ce que vous y *trouverez n'aura peut-être pas exactement l'aspect qu'on vous présente ici. Mais le principe des trois étapes décrites ci-dessous restera valide.*

Un relecteur doit aussi s'inscrire au site de la revue. Solliciter un relecteur peut se faire en trois étapes (dans le cas le plus défavorable) :

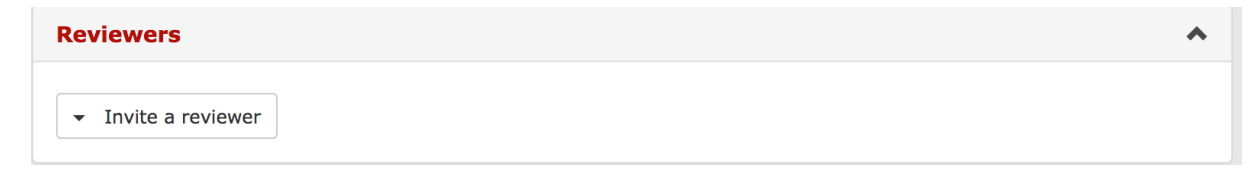

En cliquant sur « Invite a reviewer » vous obtenez la fenêtre pop-up suivante qui vous présente la liste des personnes actuellement inscrites sur le site de la revue. Vous pouvez parcourir les pages ou utiliser le champ « Search » pour trouver si le relecteur que vous avez choisi s'y trouve. Puis vous validez

### Invite a reviewer

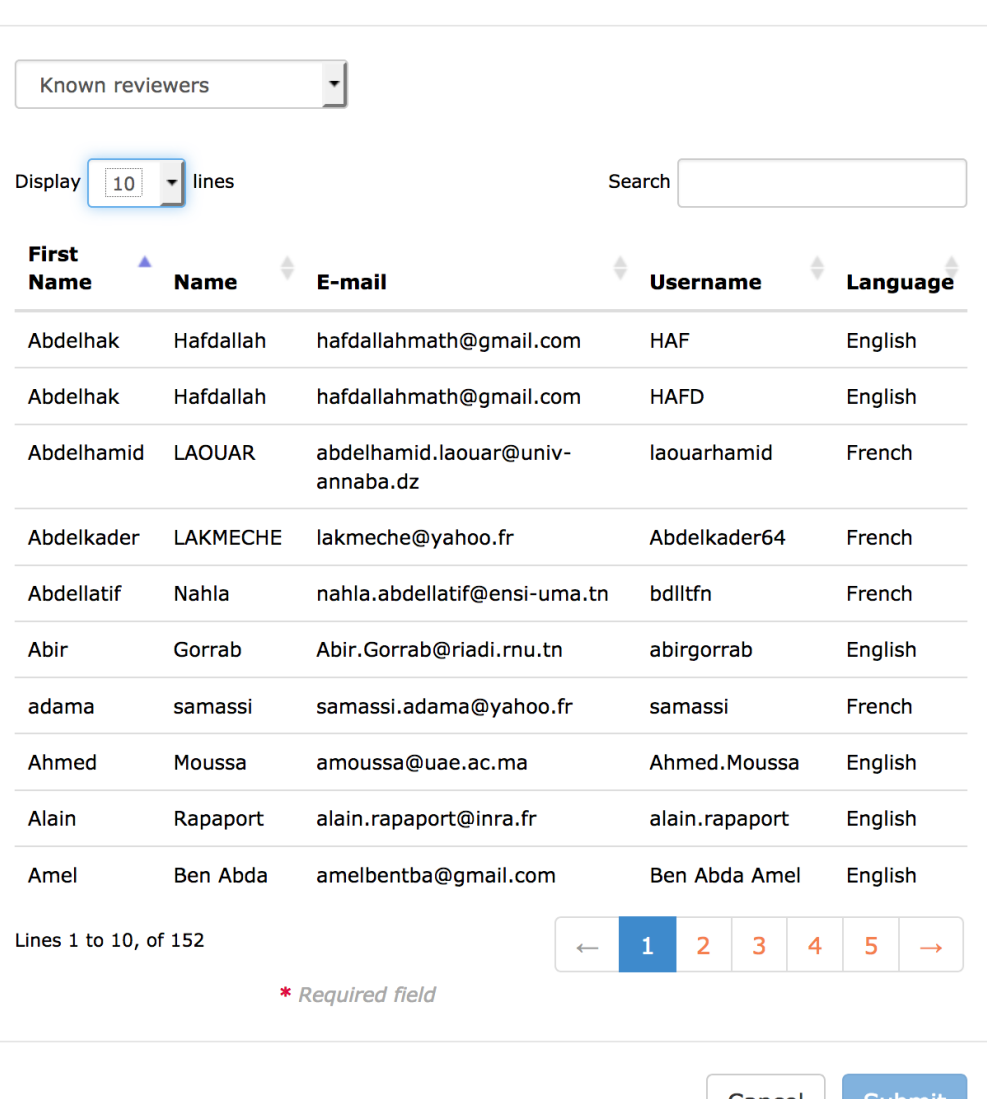

 $\bar{\mathbf{x}}$ 

S'il ne s'y trouve pas vous changez la valeur pas défaut « known reviewer » en « New reviewer » 

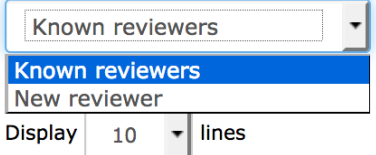

# Vous obtenez la fenêtre suivante.

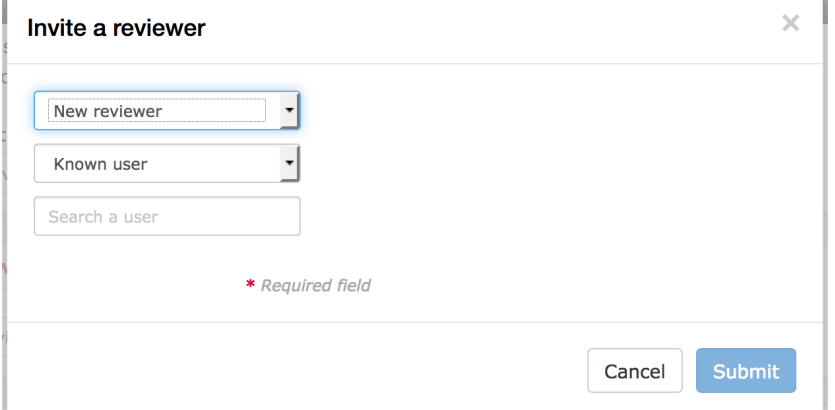

Vous devez alors vérifier si ce « nouveau relecteur » possède un compte sur CCSD (valeur par défaut « Known user ») en renseignant son nom dans « Search a user »

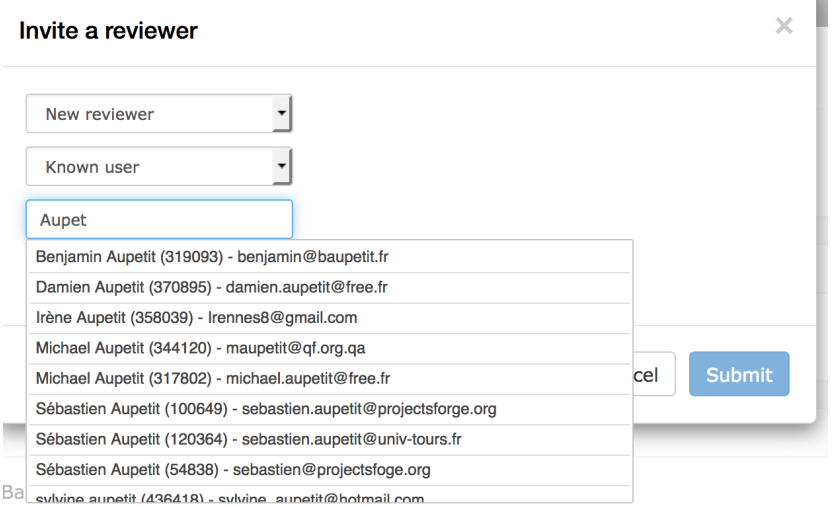

Si vous le trouvez vous cliquez sur « Submit ». Sinon il faut changer la valeur par défaut « Known user » par « New user »

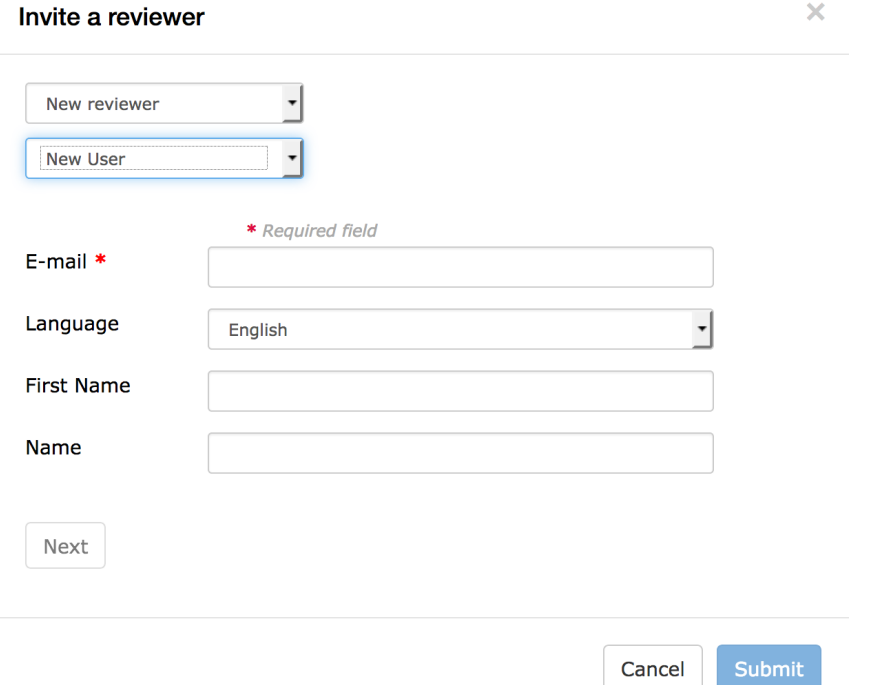

Vous renseignez les noms et coordonnées de votre relecteur (il sera invité à se créer un compte CCSD avec lequel il pourra se connecter au site de la revue). En cliquant sur le bouton « Next » vous découvrez le message qui lui sera envoyé.

#### Invite a reviewer

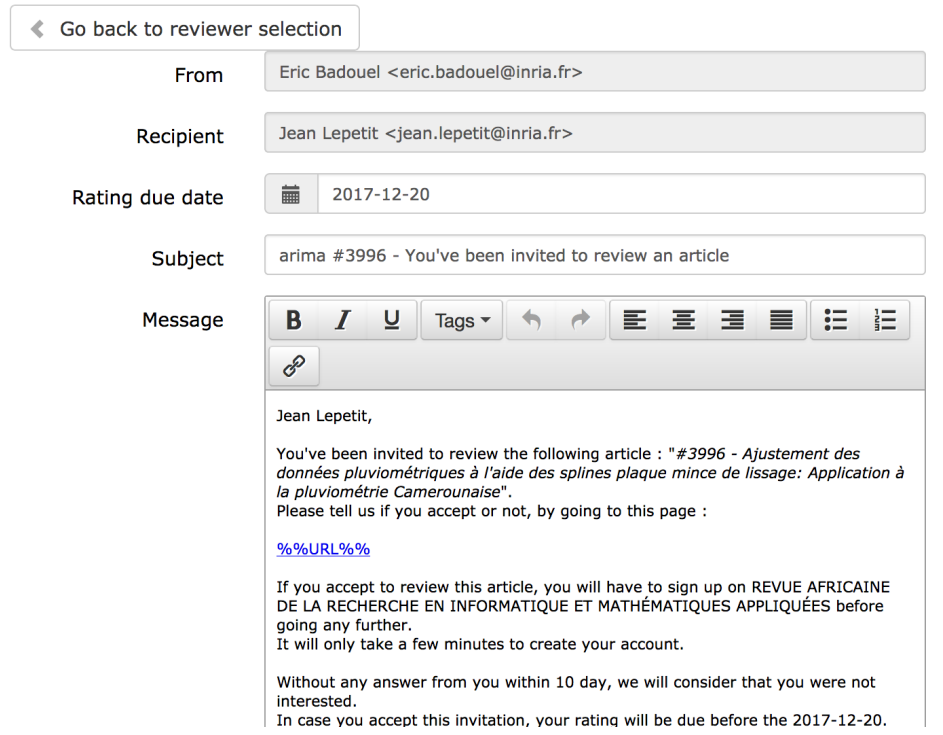

Vous pouvez éditer ce message à votre convenance. Puis vous envoyez cette invitation en cliquant sur le bouton « Submit »

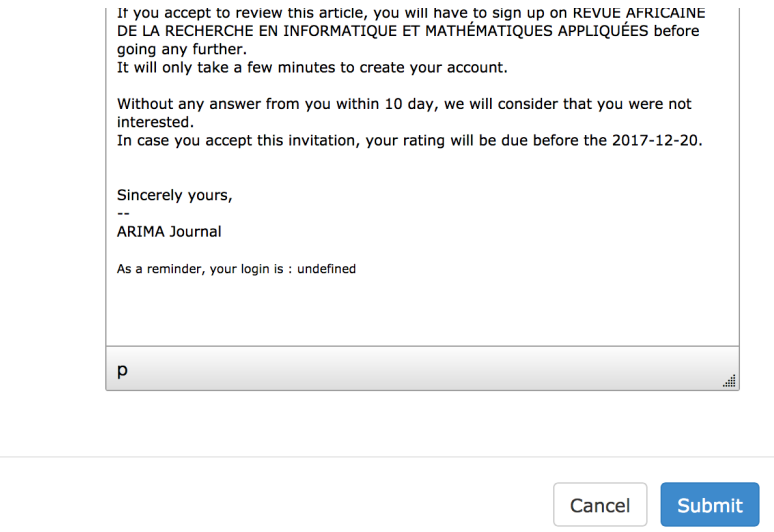

#### **PREPARTION DE COPIE**

Lorsqu'un papier est accepté il reste la preparation de la copie en vue de sa mise en ligne sur le site de la revue. La procédure est décrite ici : https://doc.episciences.org/guides-utilisateurs/copy-editing/

Il faut d'abord s'assurer qu'un préparateur de copie a été affecté au papier

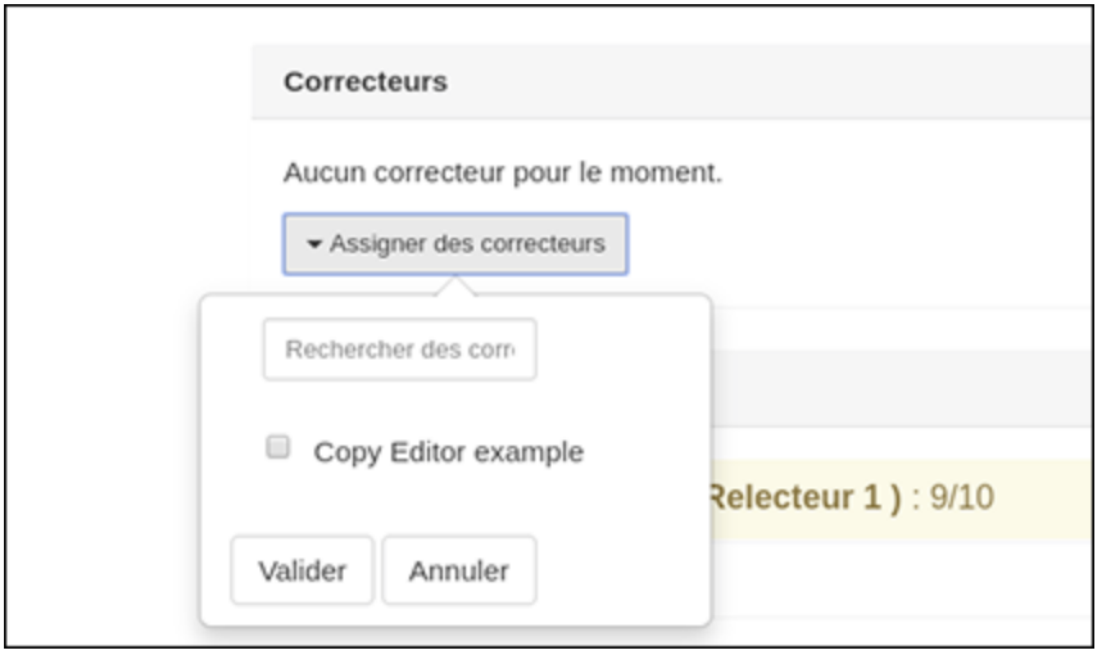

Tout éditeur invité peut jouer ce rôle de préparateur de copie (ou correcteur, en anglaise Copy Editor) pour les articles soumis au numéro spécial dont il a la charge.

# L'option à choisir est : "Mise en forme par l'auteur".

Voir les instructions données en: h https://doc.episciences.org/guidesutilisateurs/copy-editing-option-2-lauteur-doit-mettre-en-forme-la-version-finale/

Après avoir accepté un article, vous sélectionnez "Demander la version finale". Dans le modèle de message, toutes les données bibliographiques sont automatiquement générées par le système, à l'exception de la pagination. Vous devez donc ajouter manuellement la pagination (en tenant compte des articles précédemment publiés dans le volume et de la longueur de l'article).

L'éditeur de copie vérifie que la version finale retournée par les auteurs est correcte (message « Accepter comme version finale »), ce qui déclenche un message aux auteurs afin qu'ils déposent cette version sur HAL.

Le message contient également un lien permettant à l'auteur de soumettre, après dépôt sur HAL, la version finale de son manuscrit qui sera alors publié par la revue.

Le travail de préparation de copie/copy editing se termine alors à cette étape.